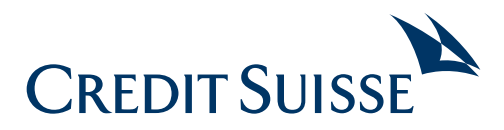

# SecureSign

## Einrichtung mit zwei mobilen Geräten (Smartphone oder Tablet)

### **Gerät 1**

Gerät 1hilft bei der Einrichtung. Die Mobile-Banking-App muss installiert sein. SecureSign wird **nicht** auf diesem Gerät eingerichtet.

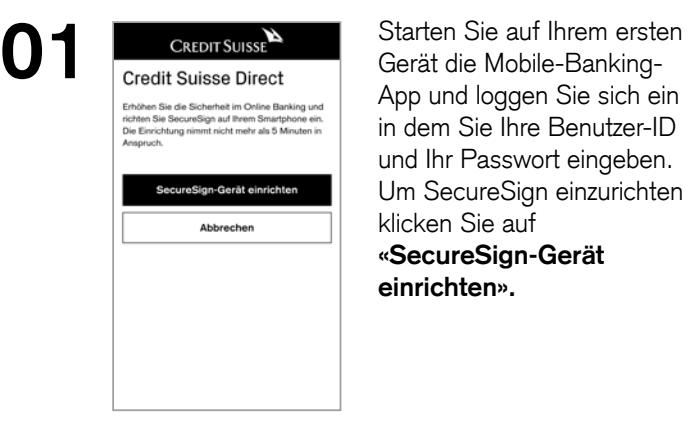

App und loggen Sie sich ein in dem Sie Ihre Benutzer-ID und Ihr Passwort eingeben. Um SecureSign einzurichten klicken Sie auf **«SecureSign-Gerät einrichten».**

#### **Gerät 2**

Auf Gerät 2 (Smartphone oder Tablet) wird die SecureSign App eingerichtet.

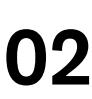

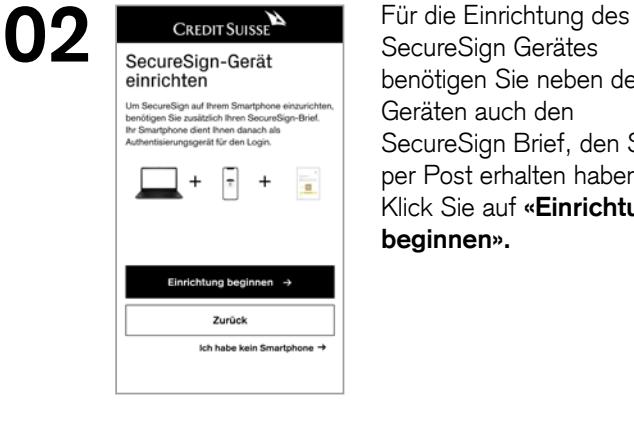

SecureSign Gerätes benötigen Sie neben den Geräten auch den SecureSign Brief, den Sie per Post erhalten haben. Klick Sie auf **«Einrichtung beginnen».**

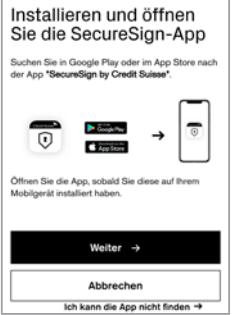

**04** CREDITSUISSE<sup>N</sup> Nachdem Sie die SecureSign<br>App auf Ihrem Gerät 2 App auf Ihrem Gerät 2 installiert und geöffnet haben, klicken Sie hier auf **«Weiter».**

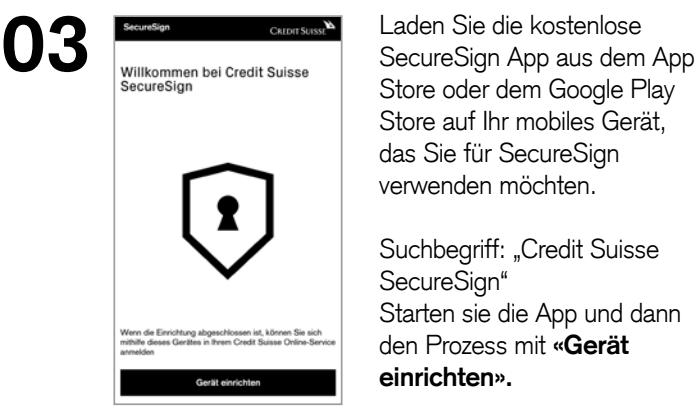

Store oder dem Google Play Store auf Ihr mobiles Gerät, das Sie für SecureSign verwenden möchten.

Suchbegriff: "Credit Suisse SecureSign" Starten sie die App und dann den Prozess mit **«Gerät einrichten».**

#### **Gerät 1 Gerät 2**

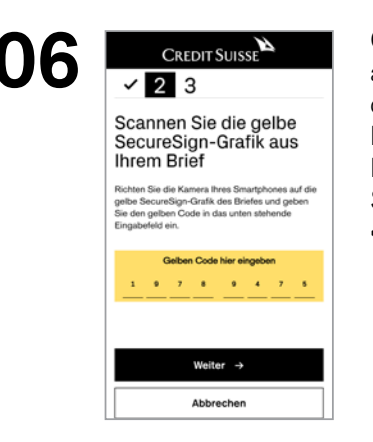

Geben Sie den in Schritt 5 angezeigten Code in das dafür vorgesehene Feld der Mobile-Banking-App auf Ihrem Gerät ein und klicken Sie anschliessend auf **«Weiter».**

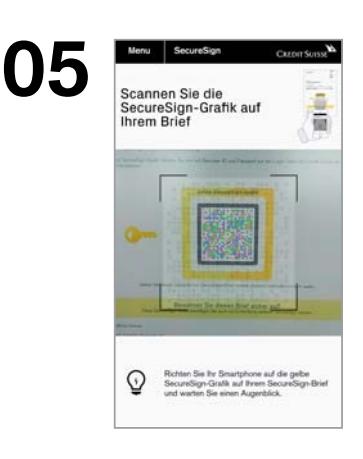

Mit der SecureSign App scannen Sie die gelbe SecureSign Grafik auf Ihrem Brief.

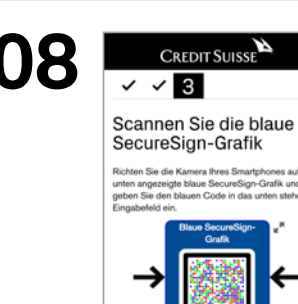

Scannen Sie nun mit der SecureSign App die blaue SecureSign Grafik der Mobile-Banking-App, die Ihnen auf dem Gerät 1 angezeigt wird. Die Grafik lässt sich bei Bedarf vergrössern.

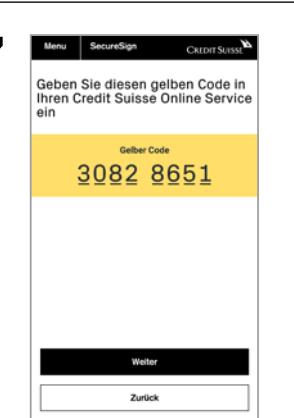

Klicken Sie ebenfalls in der SecureSign App auf **«Weiter».**

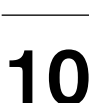

**CREDIT SUISSE** 

Den blauen Code geben Sie in der Mobile-Banking-App in das dafür vorgesehene Feld ein. Klicken Sie anschliessend auf **«Weiter».**

**09**

**07**

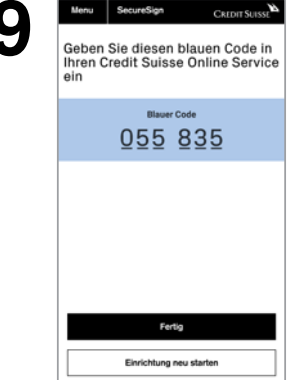

Nachdem Sie die blaue SecureSign Grafik gescannt haben, erhalten Sie den blauen Code. Diesen Code geben Sie auf Gerät 1 in die Mobile-Banking-App ein. Wenn Sie das gemacht haben, klicken Sie auf **«Fertig».**

**11**

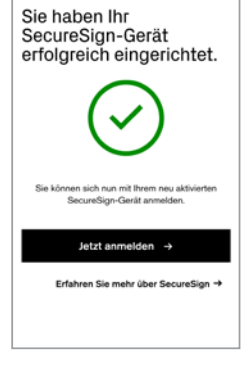

CREDIT SUISSE

Damit ist die Einrichtung ihres SecureSign-Gerätes abgeschlossen. Wenn Sie auf **«Jetzt anmelden»** klicken, kommen sie wieder zum Login.

Nachdem sie Ihre Benutzer-ID und Ihr Passwort eingegeben haben, erhalten Sie eine blaue SecureSign Grafik, die Sie mit dem neu eingerichteten Gerät 2 scannen können.